## **1. Sélectionnez l'option "C'est la première fois ? Inscrivez-vous maintenant"**

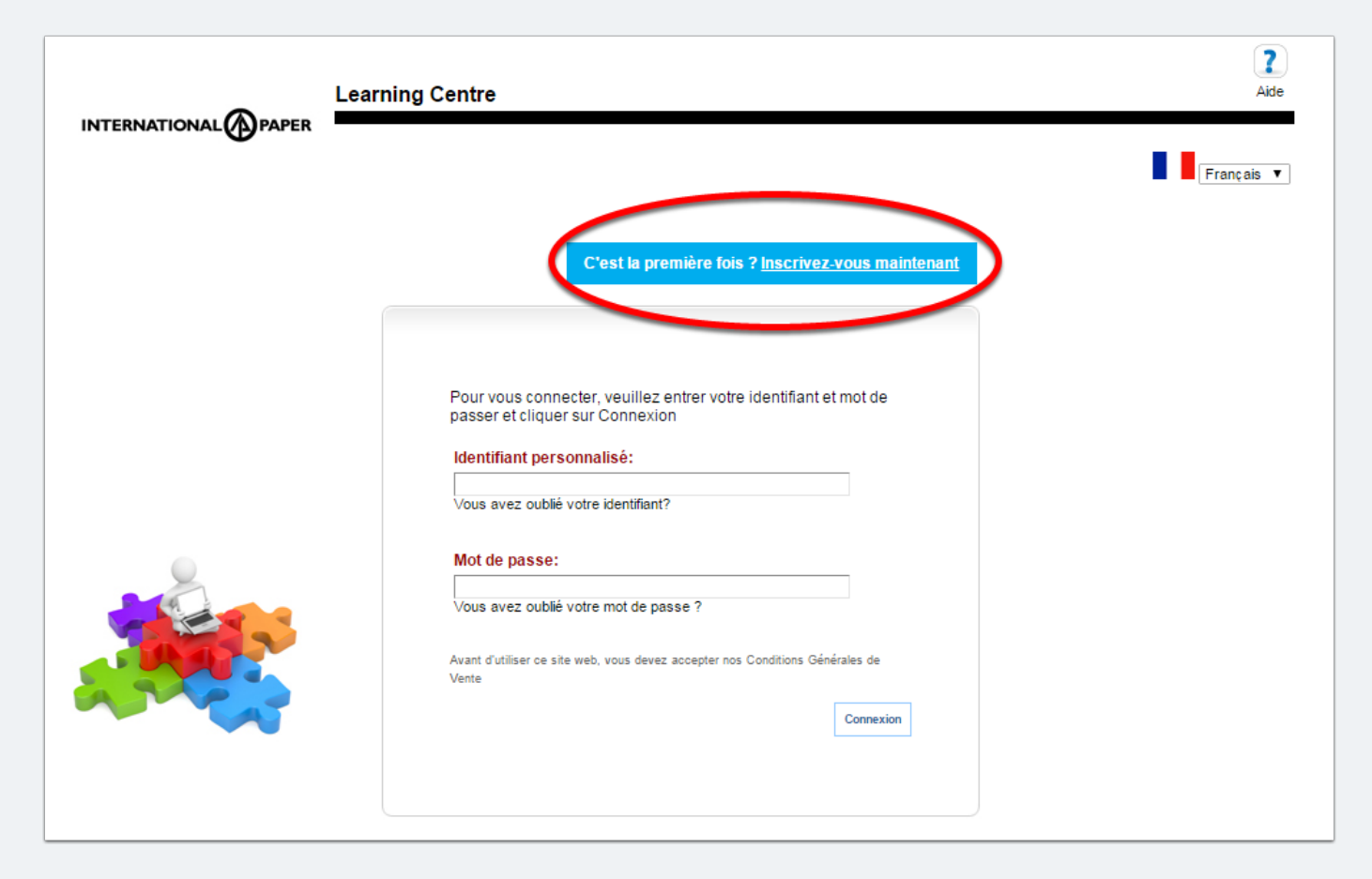

#### **2. Tapez le code d'enregistrement**

- 1. Tapez le code d'enregistrement pour votre société
- ADEC = Adecco
- ADEQ = Adéquat
- ART = Artus
- KELY = KELYPS INTERIM

MANP = Manpower

PROM = Proman

RAND = Randstad

#### 2. Cliquez sur 'Soumettre'

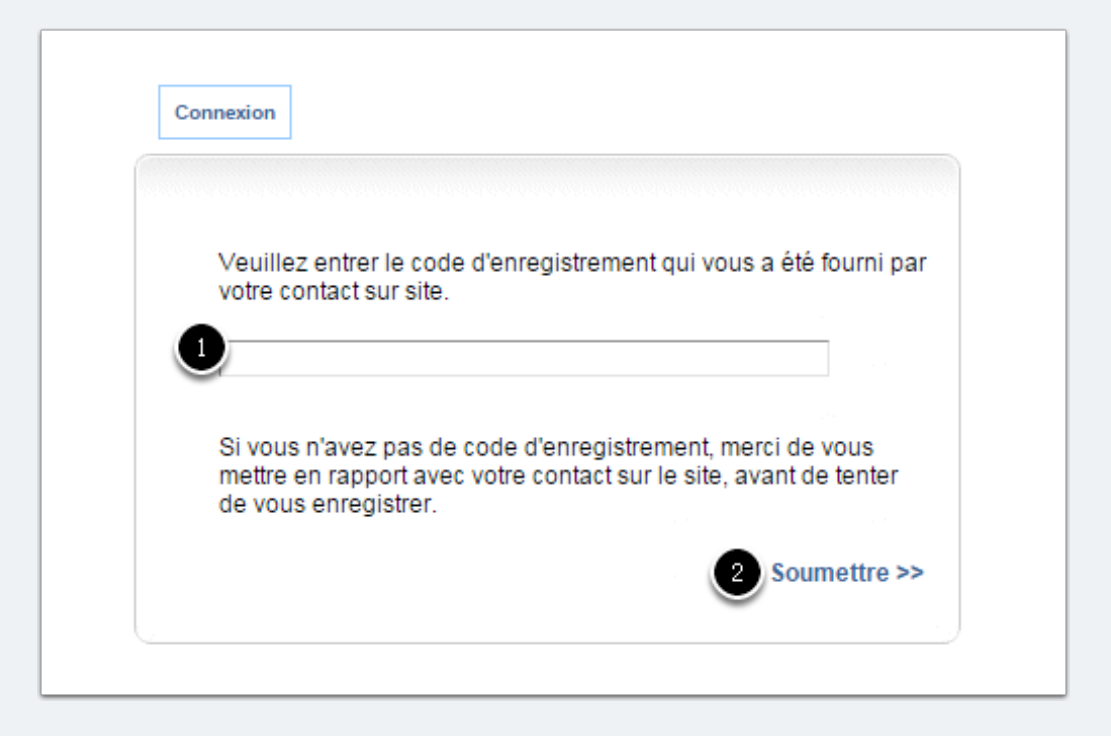

#### **3. Remplissez les champs pour vous inscrire**

1. **Veuillez entrer une adresse email valide**. On vous demandera votre adresse email pour ré-initialiser votre mot de passe et/ou si vous oubliez votre identifiant.

2. N'oubliez pas d'indiquer le nom du site.

3. Une fois les champs remplis, cliquez sur "Soumettre".

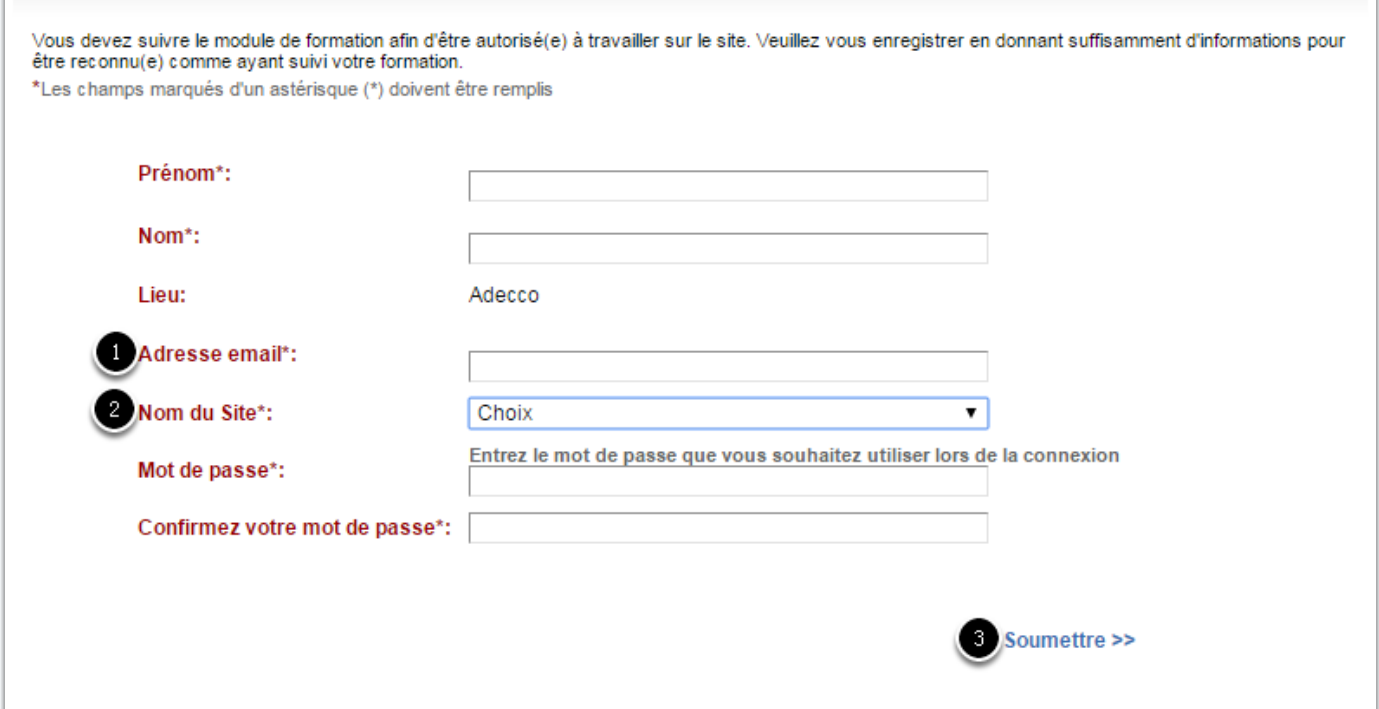

#### **4. Veuillez sauvegarder votre identifiant/mot de passe**

Votre identifiant aura pour format nom+POINT+séquence de chiffres (sans espace)

Par exemple Dupont.326241

**Vous pourrez utiliser ces paramètres de connexion chaque fois que vous voulez vous connecter sur la plateforme.**

Cliquez sur 'Connexion' pour continuer.

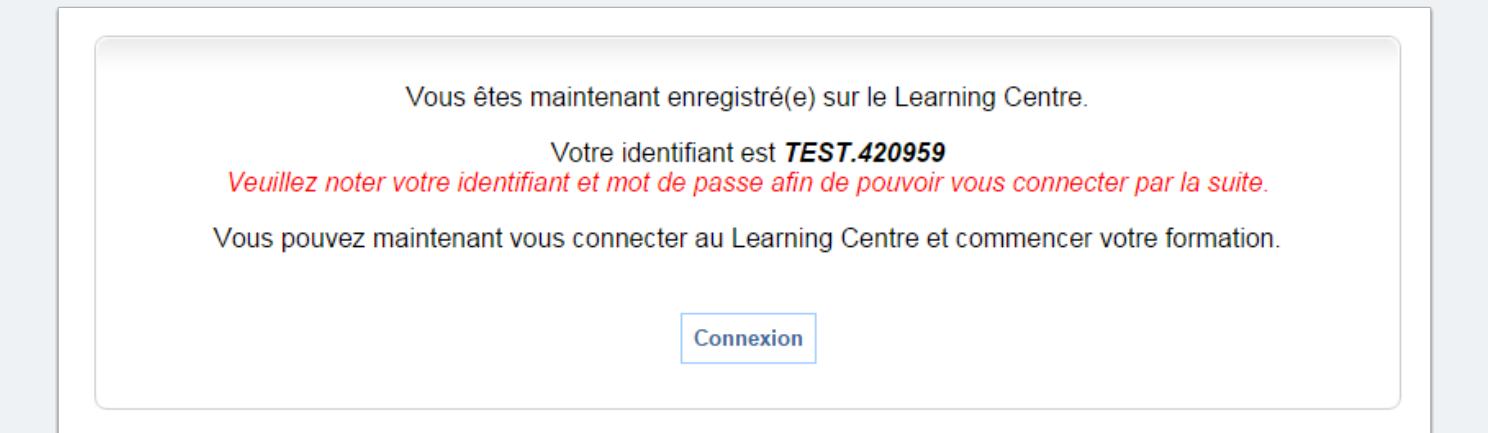

#### **5. Connectez-vous avec vos paramètres**

- 1. Entrez votre identifiant s'il n'apparait pas déjà automatiquement.
- 2. Entrez votre mot de passe
- 3. Cliquez sur "Connexion"

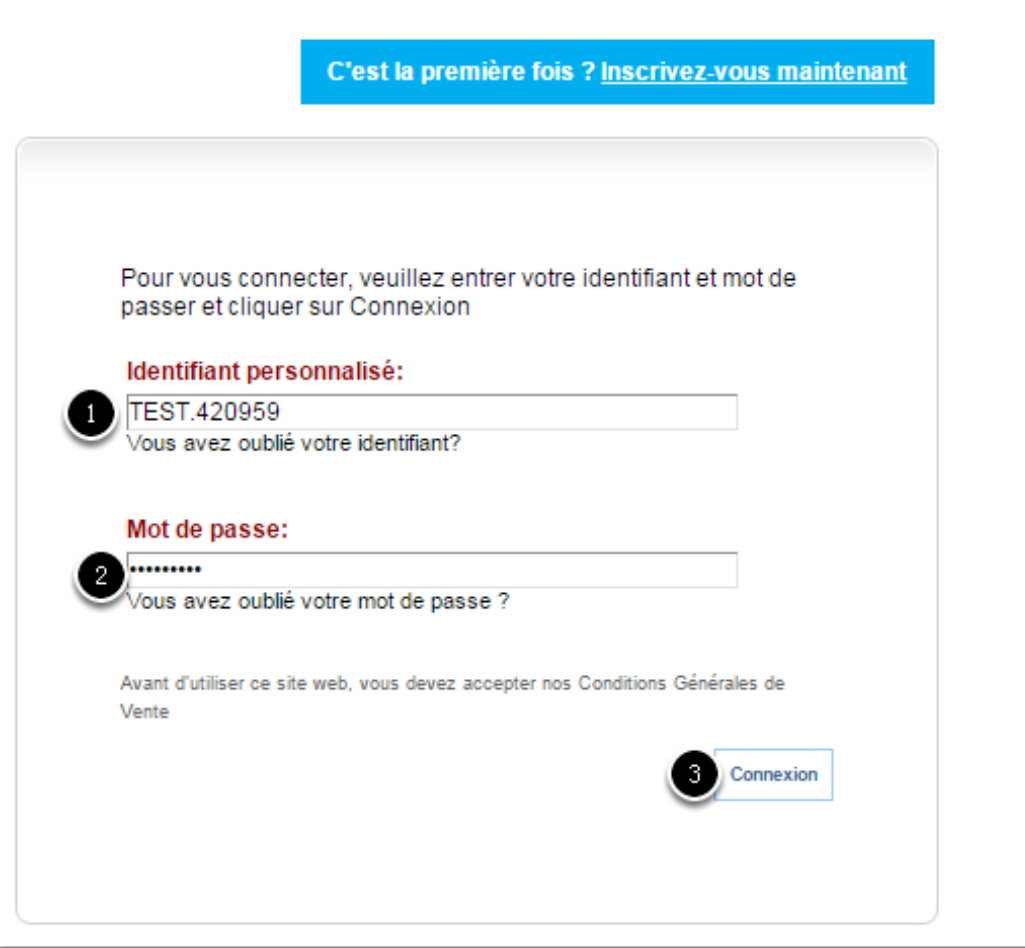

## **6. Suivez votre formation**

1. Cliquez sur le titre du cours pour lancer la formation

Attention : si le cours ne s'ouvre pas, veuillez vous assurer que les fenêtres pop up sont bien autorisées.

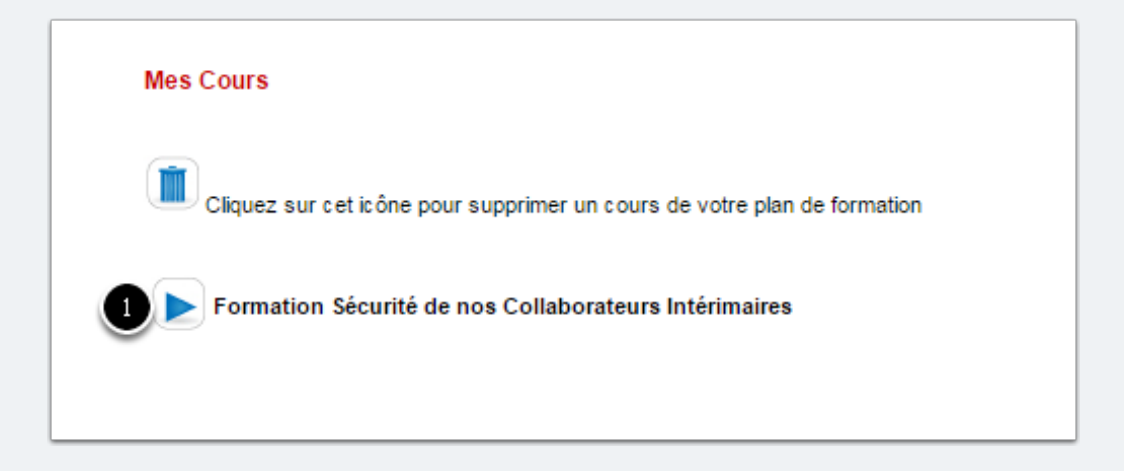

#### **Suivez votre formation, passez le test et imprimez votre Pass Sécurité**

Vous subirez un test en fin de programme de formation. Après avoir réussi le test, vous pourrez imprimer votre "Pass Sécurité" nominatif.

Si vous ne pouvez pas imprimer votre pass, vous aurez la possibilité de vous connecter de nouveau sur la plateforme pour l'imprimer ultérieurement **.**

Cliquez sur le menu "Historique" puis "Historique des modules réussis".

Le cours réussi apparaitra dans ce menu. Pour imprimer le pass, cliquez sur l'icône de l'imprimante.

## **Si vous avez oublié votre identifiant et/ou mot de passe**

Veuillez utiliser le lien prévu à cet effet, afin de ré-initialiser vos paramètres de connexion.